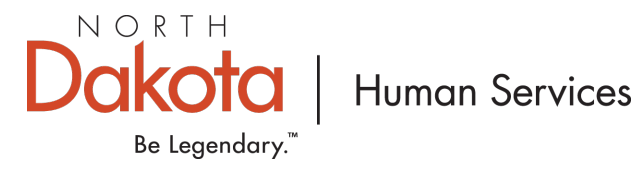

1. Go to the Growing Futures website at [www.ndgrowingfutures.org,](https://www.ndgrowingfutures.org/) click on **Login.**

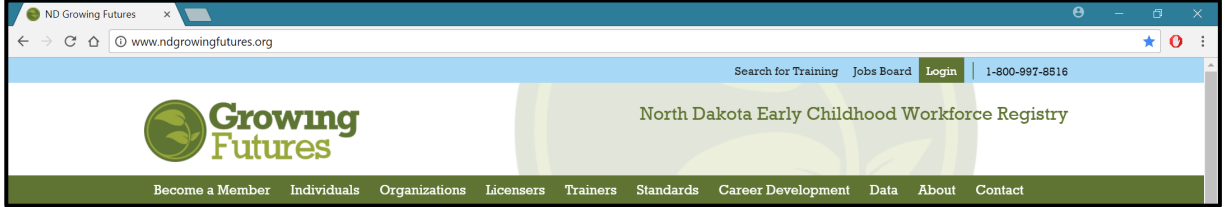

2. Log in to your Growing Futures individual account by entering your email address and password.

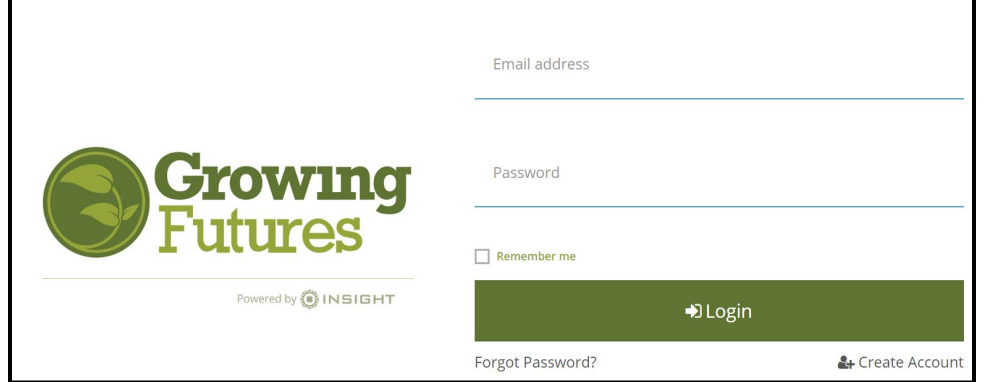

3. On the left side navigation of your individual account, Click on **Workforce Incentives and Stipends.**

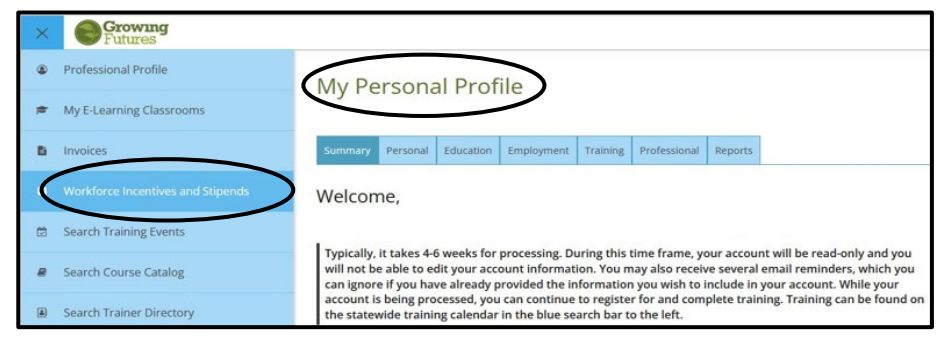

4. Click on the **Green** Apply button.

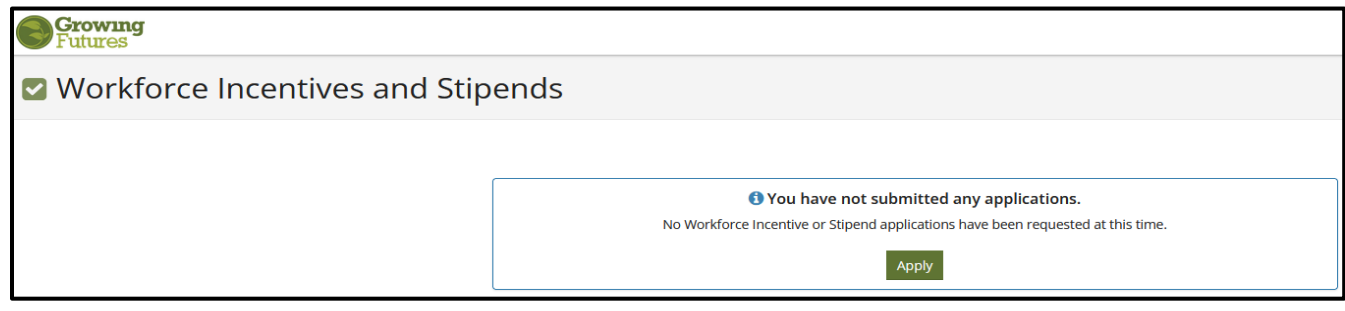

5. There are multiple sections in the application that you will need to Review/Manage. You can track your progress by viewing the (unconfirmed/confirmed, incomplete/complete) icons. Click the **Review/Manage** button to view the information in each section.

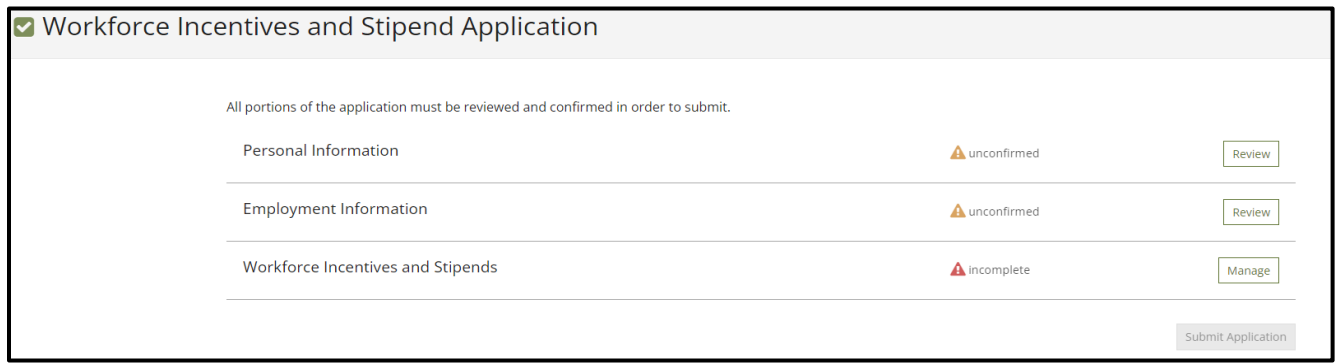

6. It is important that your personal information be correct and up to date. If your personal information needs to be updated, click the **Edit** button in the top right corner. Click **Confirm** when information is accurate and reflects your IRS tax information.

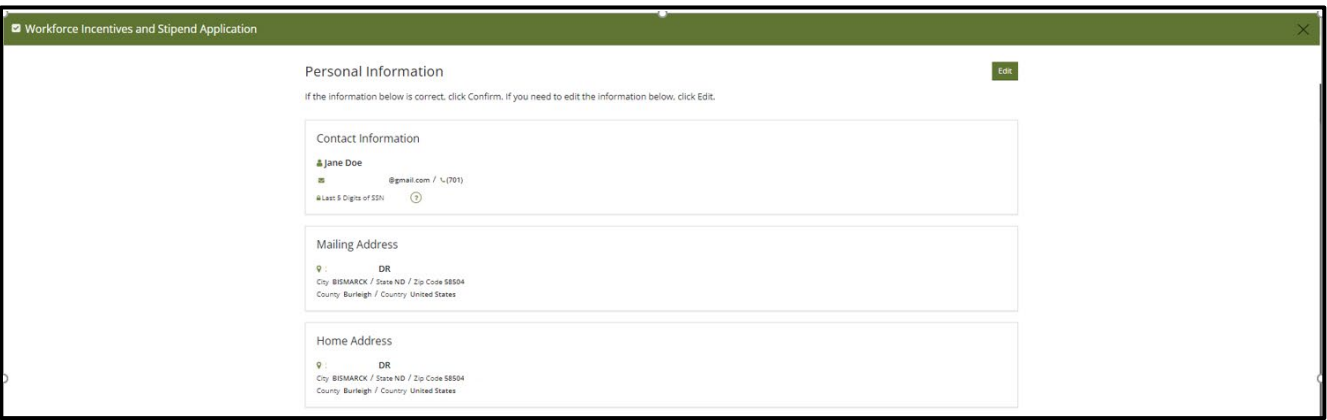

7. Once you have made the changes to your personal information you will need to click the **Save** button at the bottom of the page.

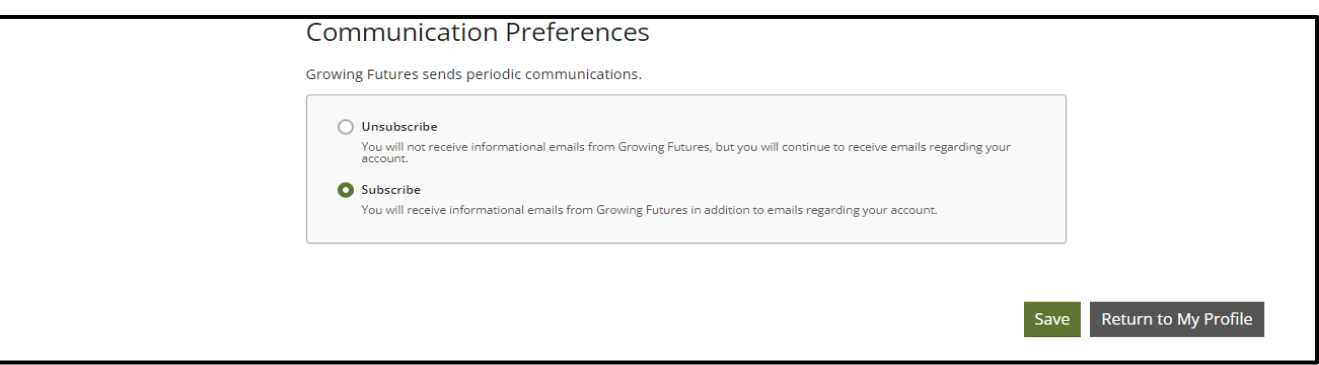

8. Click the **Review** button and verify that your Employment Information is accurate. If your employment information needs to be updated, click the **Edit** button in the top right corner. Click **Confirm** when employment is accurate.

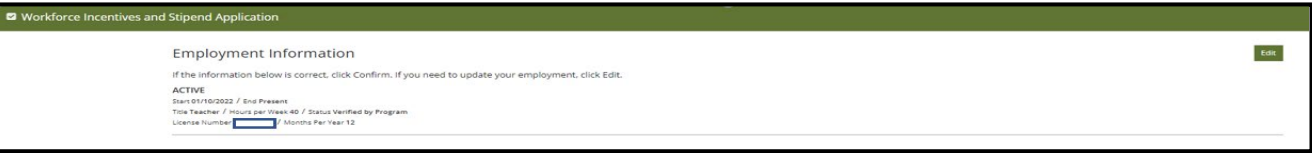

- 9. Click the **Manage** button for Workforce Incentives and Stipends.
- 10. Select the incentive and stipend you would like to apply for. Click **oCheck Eligibility** to see what Workforce Incentives and Stipends you are eligible for.
- 11. If you are not eligible, **A Not Eligible!** will appear. Click on the **View Eligibility Requirements** for more information.

<sup>O</sup> Stipend unavailable due to eligibility requirements. View Eligibility Requirements

- 12. After you have selected everything you want to apply for, click **Save & Confirm**.
- 13. Once all sections have been Reviewed/Managed and confirmed/complete, click on the green **Submit Application**  button.

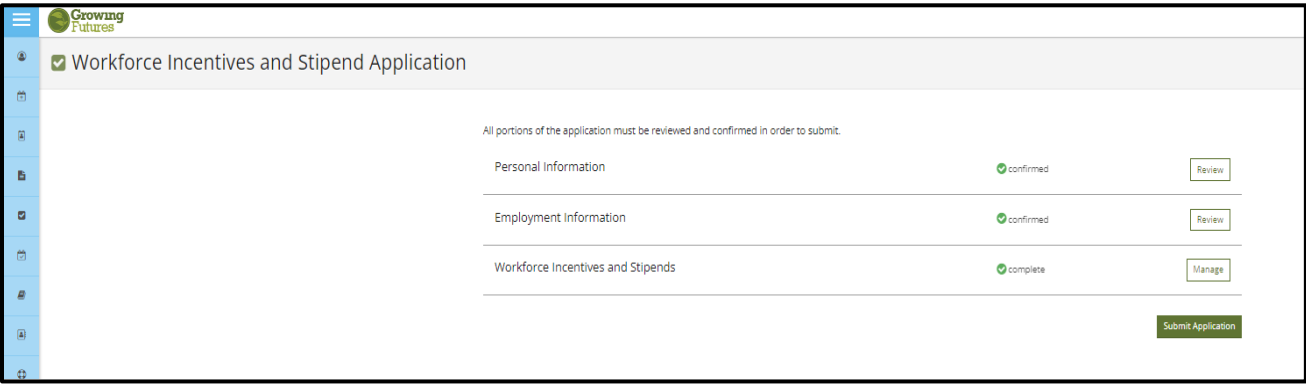

14. You will need to agree to the Terms and Conditions box and click **Continue**

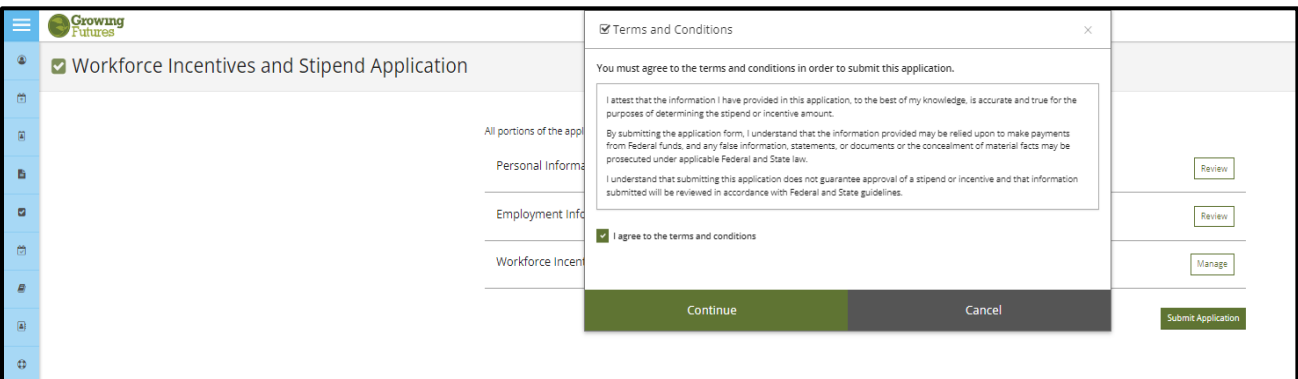

15. Successful completion of your application will appear as below.

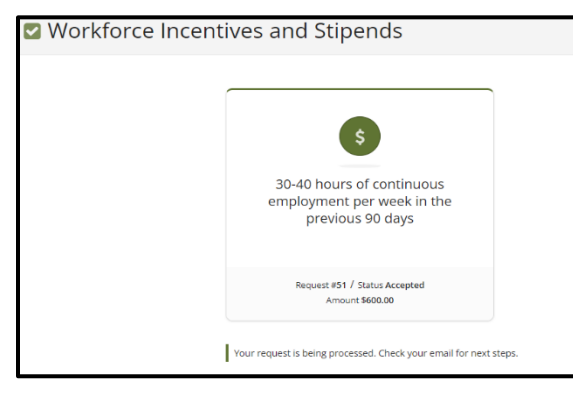

## **\*Important\***

**After your application has been successfully submitted you will receive a series of emails for next steps to set up your payments (Payee Profile-Supplier ID Account)**.

 $\mathsf{I}$